## 外接设备

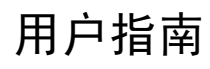

© Copyright 2007 Hewlett-Packard Development Company, L.P.

Windows 是 Microsoft Corporation 在美国的 注册商标。

本文档中包含的信息如有更改,恕不另行通 知。随 HP 产品和服务附带的明确有限保修声 明中阐明了此类产品和服务的全部保修服 务。本文档中的任何内容均不应理解为构成 任何额外保证。HP 对本文档中出现的技术错 误、编辑错误或遗漏之处不承担责任。

第一版: 2007 年 4 月

文档部件号: 439973-AA1

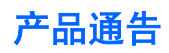

本用户指南介绍大多数机型常用的功能。 某些功能可能在您的笔记本计算机上未提供。

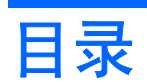

### 1 使用 USB 设备

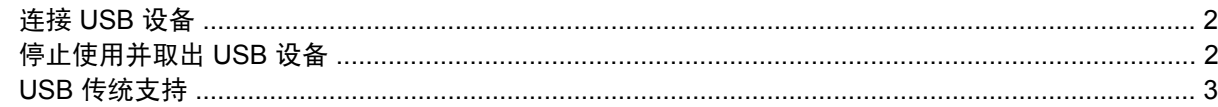

### 2 使用 1394 设备

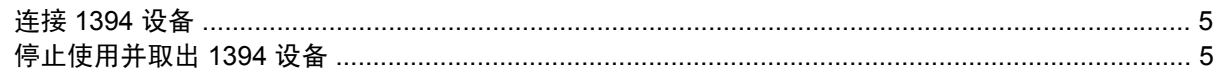

### 3 使用对接连接器

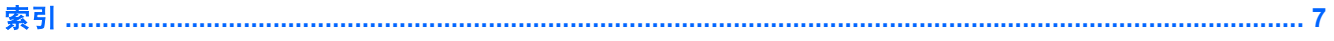

## <span id="page-6-0"></span>**1** 使用 **USB** 设备

通用串行总线 (USB) 是一种硬件接口,可用于连接外接设备选件, 比如 USB 键盘、鼠标、驱动器、打 印机、扫描仪或集线器。 这些设备可以连接到笔记本计算机或对接设备选件上。

有些 USB 设备可能需要其它支持软件,这些软件通常随设备一起提供。有关设备专用软件的详细信 息,请参阅设备制造商的说明文档。

笔记本计算机有 3 个 USB 端口, 它们支持符合 USB 1.0、USB 1.1 和 USB 2.0 标准的设备。 对接设备 选件或 USB 集线器提供可供笔记本计算机使用的额外 USB 端口。

## <span id="page-7-0"></span>连接 **USB** 设备

◯ 注意: 为防止损坏 USB 连接器,请轻轻插入 USB 设备。

- 要将 USB 设备连接到计算机,请将该设备的 USB 电缆与 USB 端口相连。

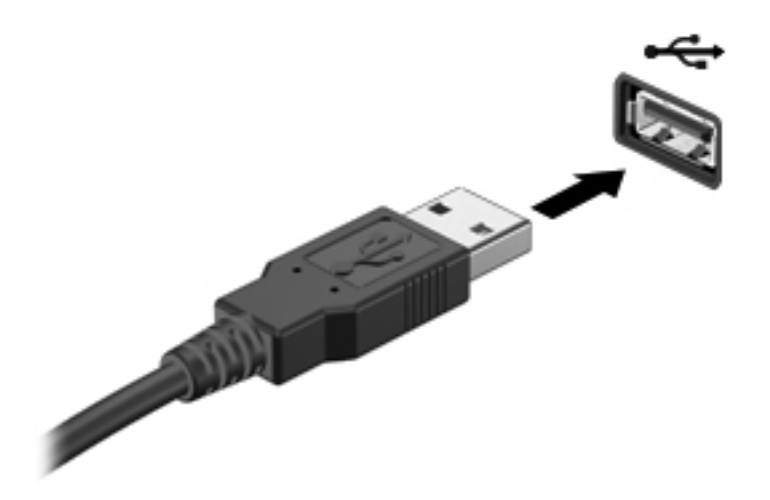

当系统检测到该设备后就会发出声音。

 $\mathbb{R}$ 

注: 第一次连接 USB 设备时, 在任务栏最右侧的通知区域中会显示"Installing device driver software"(安装设备驱动程序软件)消息。

## 停止使用并取出 **USB** 设备

△ 注意: 为防止信息丢失或系统不响应, 在取出 USB 设备之前应先停止使用它。

注意: 为防止损坏 USB 连接器, 不要通过拉拽电缆取出 USB 设备。

**1.** 双击位于任务栏最右侧的通知区域中的 **Safely Remove Hardware**(安全删除硬件)图标。

学 注: 要显示 Safely Remove Hardware(安全删除硬件)图标,请在通知区域中单击 **Show Hidden Icons**(显示隐藏的图标)图标(**<** 或 **<<**)。

**2.** 单击列表中列出的设备名称。

 $\frac{1}{2}$ 注: 如果未列出 USB 设备, 则不必停止使用设备就可以将其取出。

- **3.** 单击 **Stop**(停止),然后单击 **OK**(确定)。
- **4.** 取出设备。

## <span id="page-8-0"></span>**USB** 传统支持

USB 传统支持(默认情况下是启用的)允许

- 在笔记本计算机启动期间或在非 Windows® 应用程序或实用程序中使用连接到 USB 端口上的 USB 键盘、鼠标或集线器。
- 从可选的外接多功能插槽或可选的 USB 引导设备启动或重新启动。

默认情况下启用 USB 传统支持。要禁用或启用 USB 传统支持,请执行以下操作:

- 1. 通过打开或重新启动笔记本计算机来打开计算机设置实用程序。当屏幕左下角显示"F10 = ROM Based Setup" (F10 = 基于 ROM 的设置)消息时,按 f10 键。
- **2.** 使用箭头键选择 **System Configuration**(系统配置)**> Device configurations**(设备配置),然 后按 enter 键。
- 3. 使用箭头键启用或禁用 USB 传统支持, 然后按 f10 键。
- **4.** 要保存首选项并退出计算机设置实用程序,请使用箭头键选择 **File**(文件)**> Save changes and exit**(保存更改并退出)。然后按照屏幕上的说明进行操作。

重新启动计算机之后,首选项开始生效。

# <span id="page-9-0"></span>**2** 使用 **1394** 设备

IEEE 1394 是一种硬件接口,可用来将高速多媒体或数据存储设备连到笔记本计算机上。扫描仪、数码 相机和数码摄像机通常都要求使用 1394 连接。

有些 1394 设备可能需要其它支持软件,这些软件通常随设备一起提供。有关设备专用软件的详细信 息,请参阅设备的用户指南。

1394 端口还支持 IEEE 1394a 设备。

### <span id="page-10-0"></span>连接 **1394** 设备

 $\bigwedge$ **注意: 为防止损坏 1394 端口连接器,请轻轻插入 1394 设备。** 

▲ 要将 1394 设备连接到计算机,请将该设备的 1394 电缆与 1394 端口相连。

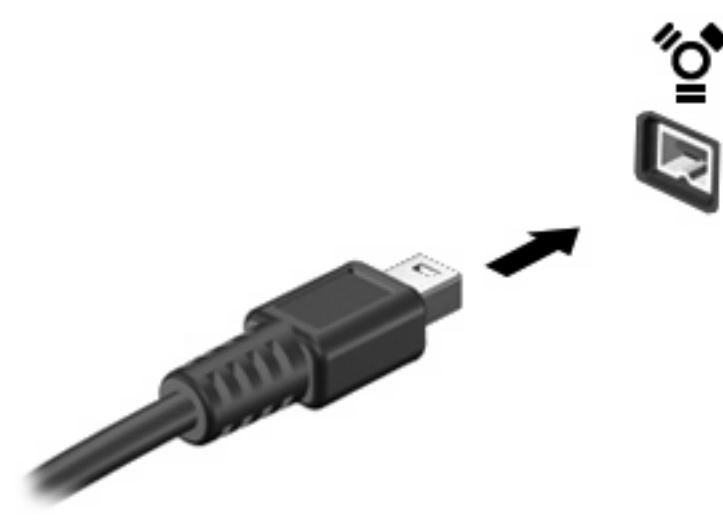

当系统检测到该设备后就会发出声音。

### 停止使用并取出 **1394** 设备

△△ 注意: 为防止信息丢失或系统不响应,在取出 1394 设备之前应先停止使用它。

注意: 为防止损坏 1394 连接器,不要通过拉拽电缆取出 1394 设备。

**1.** 双击位于任务栏最右侧的通知区域中的 **Safely Remove Hardware**(安全删除硬件)图标。

 $\mathbb{R}$ 注: 要显示 Safely Remove Hardware(安全删除硬件)图标,请在通知区域中单击 **Show Hidden Icons**(显示隐藏的图标)图标(**<** 或 **<<**)。

**2.** 单击列表中列出的设备名称。

注: 如果没有显示该设备,则不必停止使用设备就可以将其取出。

- **3.** 单击 **Stop**(停止),然后单击 **OK**(确定)。
- **4.** 取出设备。

₽

# <span id="page-11-0"></span>**3** 使用对接连接器

对接连接器将笔记本计算机连接到可选的对接设备上。 可选的对接设备提供可供笔记本计算机使用的额 外端口和连接器。

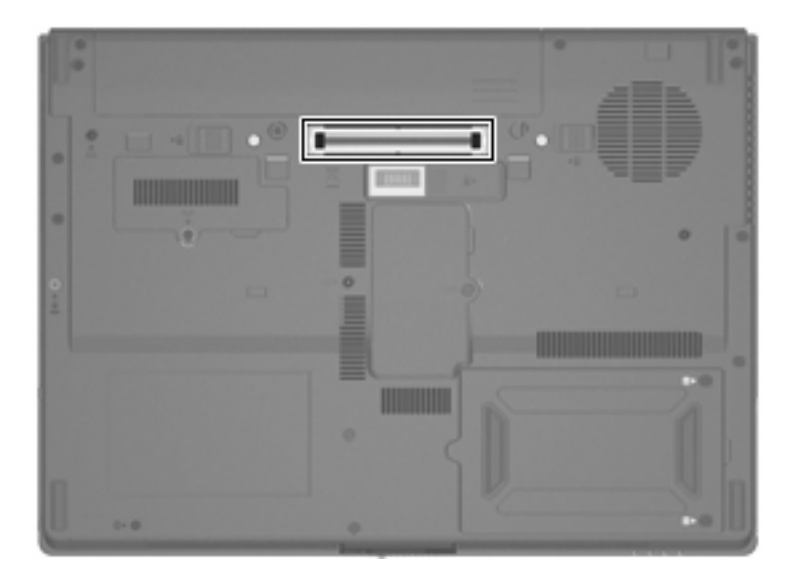

<span id="page-12-0"></span>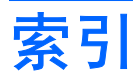

#### 符号 **/**编号

1394 电缆, 连接 [5](#page-10-0) 1394 端口 [4](#page-9-0) 1394 设备 连接 [5](#page-10-0) 说明 [4](#page-9-0) 停止使用 [5](#page-10-0)

### **D**

电缆 1394 [5](#page-10-0) USB [2](#page-7-0) 端口 1394 [4](#page-9-0) USB [1](#page-6-0) 对接连接器 [6](#page-11-0)

### **J**

集线器 [1](#page-6-0)

### **U**

USB 传统支持 [3](#page-8-0) USB 电缆, 连接 [2](#page-7-0) USB 端口,识别 [1](#page-6-0) USB 集线器 [1](#page-6-0) USB 设备 连接 [2](#page-7-0) 取出 [2](#page-7-0) 说明 [1](#page-6-0) 停止使用 [2](#page-7-0)